# HEC-RAS Mapper Results Visualization

Alex Kennedy Cameron Ackerman, P.E., D.WRE

USACE, Institute for Water Resources, Hydrologic Engineering Center

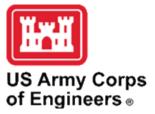

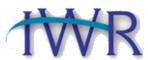

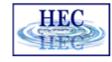

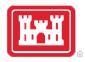

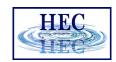

#### Overview

- How do we visualize RAS results?
- How do we debug our model?
- How do we compare different plans?

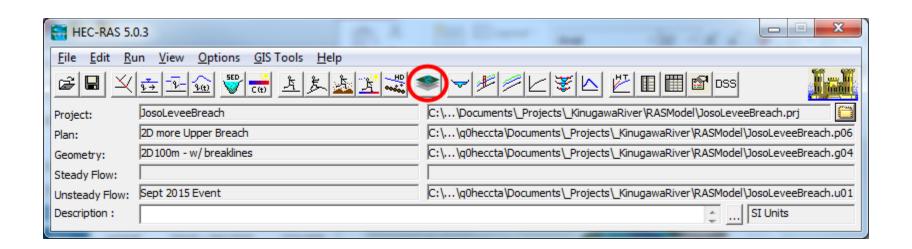

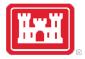

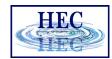

### **HEC-RAS Mapper**

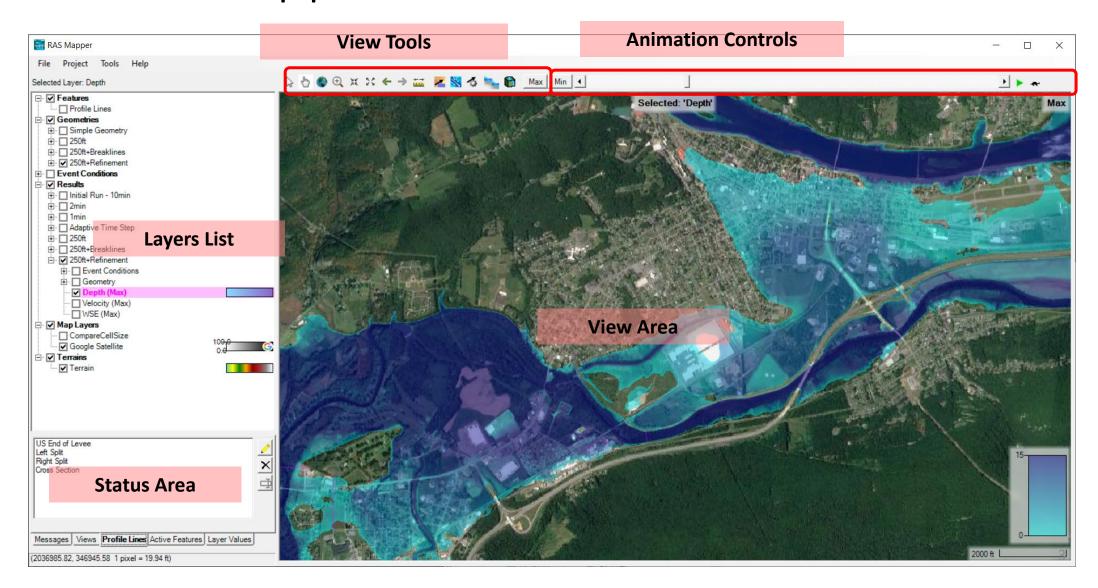

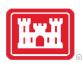

#### Layers List

- Profile Lines
- Geometries
- Results
- Map Layers
- Terrains

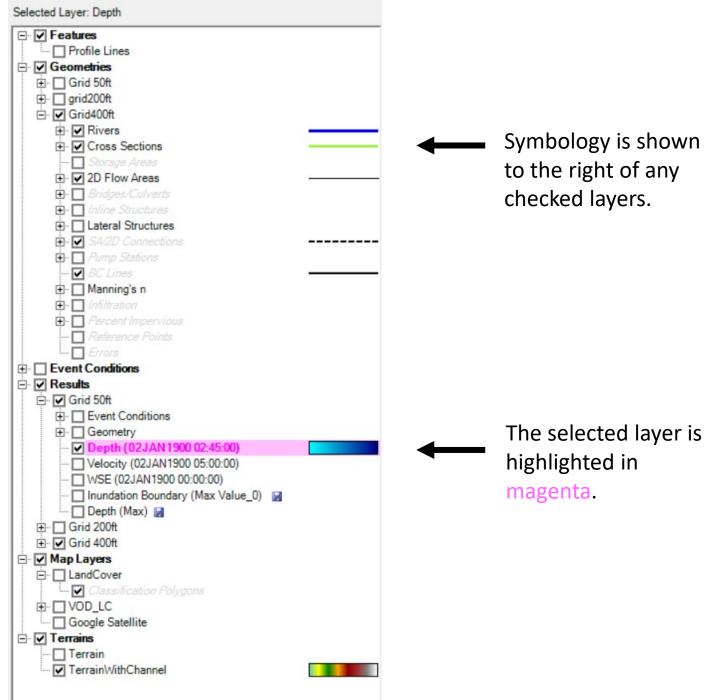

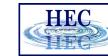

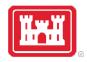

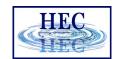

#### Status Area

- Messages What just happened
- View Quickly zoom to predefined areas
- Profile Lines Access results at specific locations
- Active Features Quick access to features in layer
- Layer Values Watch values for multiple results

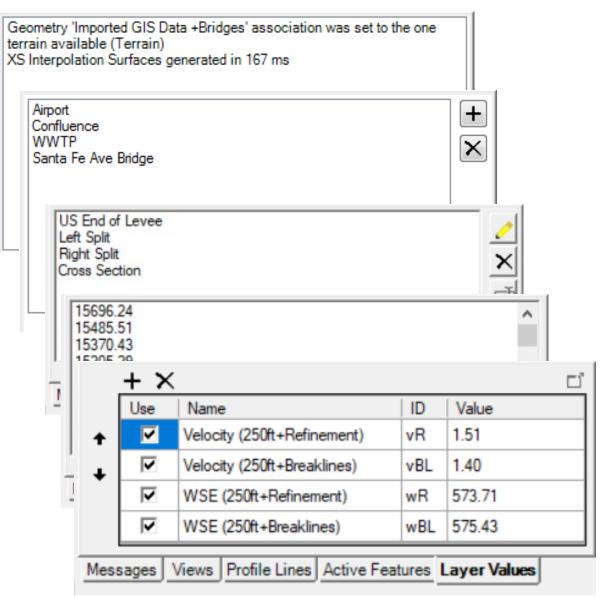

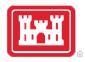

#### Profile Lines

Profile Lines

± ☐ 250ft+Breaklines ± □ 250ft+Refinement 

> □ CompareCellSize --- Google Satellite

± 250ft

⊕ Results

US End of Levee

Left Split Right Split

Cross Section

√ Terrain

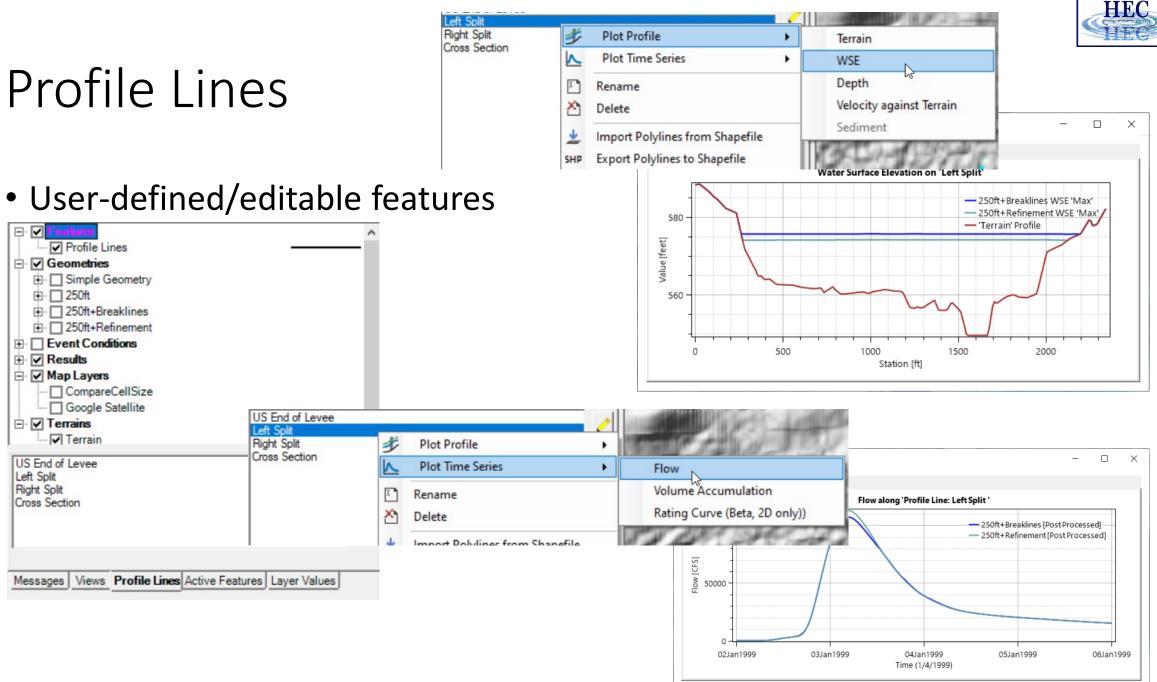

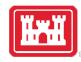

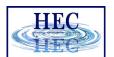

#### Active Features

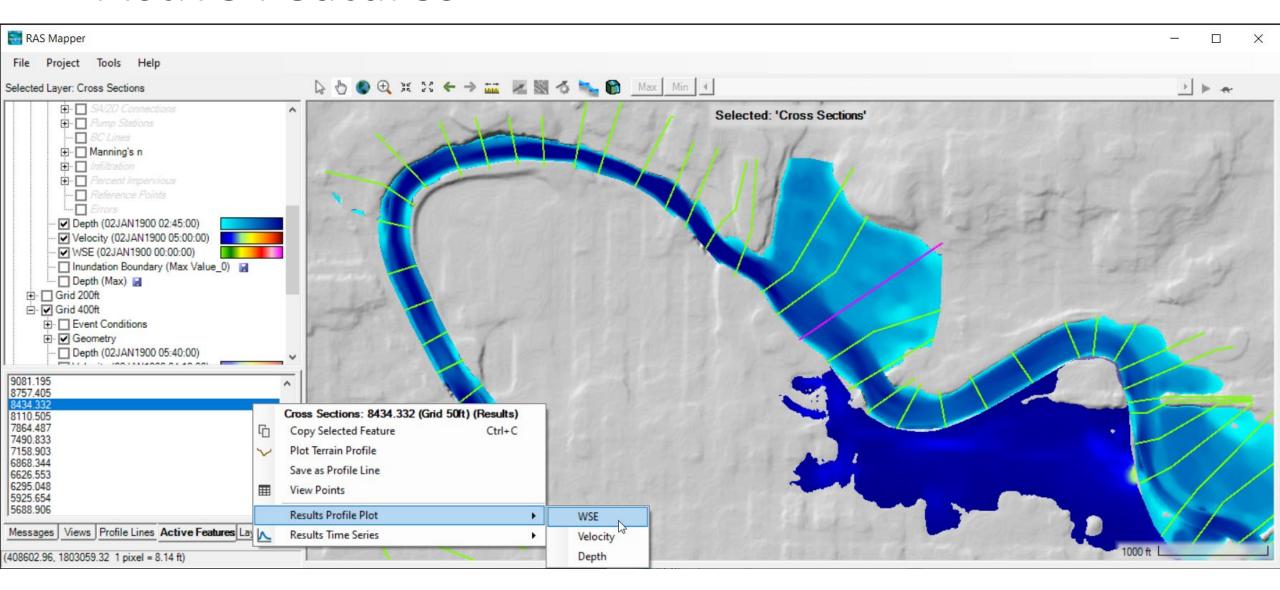

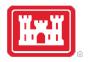

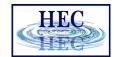

### Watch Layer Values

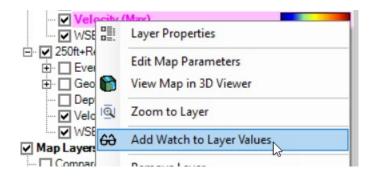

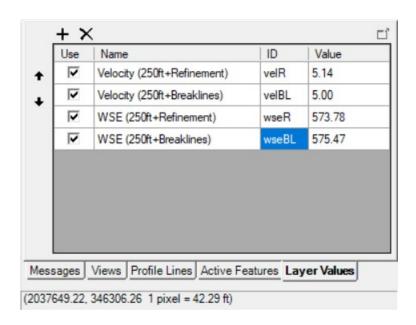

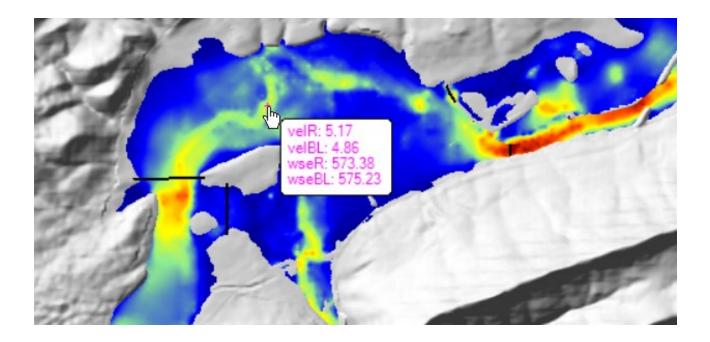

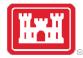

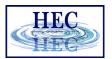

#### Web Imagery

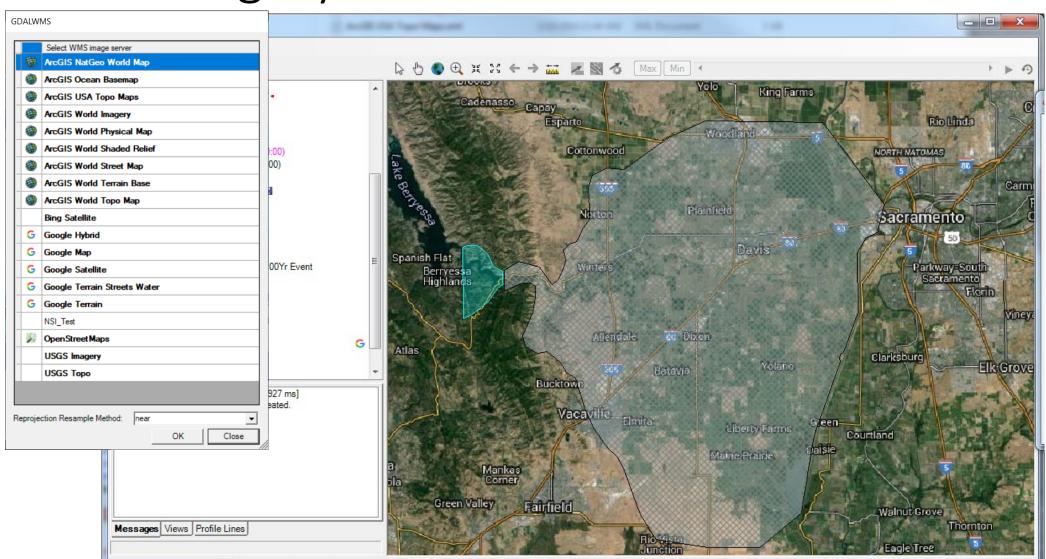

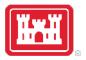

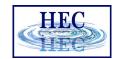

## Plot Options

Terrain

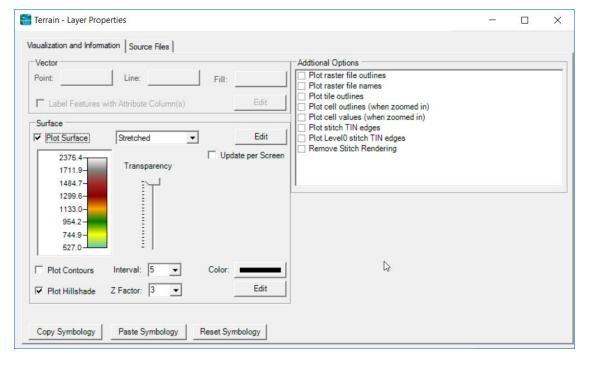

• Depth, WSE

| ☐ Plot 2D Hydraulic Connectivity                         |
|----------------------------------------------------------|
| ☐ Plot 2D Water Surface Gradient (Arrow: WSEL High->Low) |
| ☐ Draw Map Values                                        |
| ☐ Draw Perpendicular Face Velocities                     |
| ☐ Face Low-Elevation Centroid                            |
| ☐ Display Arrival Times as Dates                         |
|                                                          |
|                                                          |
|                                                          |
|                                                          |
|                                                          |

• River, Cross Sections

| Bank Stations                |  |
|------------------------------|--|
| ☐ Manning's n Values         |  |
| Reach Lengths                |  |
| ☐ Ineffective Areas          |  |
| ☐ Blocked Obstructions       |  |
| Ratio of Cut Line to XS Line |  |
| ☐ Directional Arrows         |  |
| ☐ Stationing Tick Marks      |  |
| ☐ Draw Points                |  |
| ☐ Label Points               |  |
| ☐ Label Segment Indexes      |  |
|                              |  |
|                              |  |

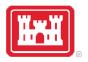

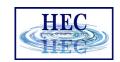

### Results Mapping

- Dynamic Mapping on-the-fly mapping
  - Animation of results without waiting

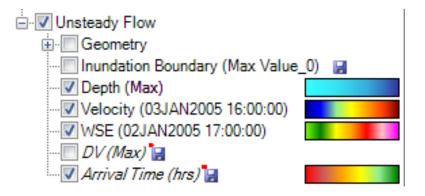

- Stored Maps results written to file
  - **\*** = There was a problem reading data

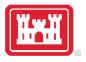

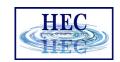

#### Results Mapping

#### Map Type | Profile/Parameter | Mode

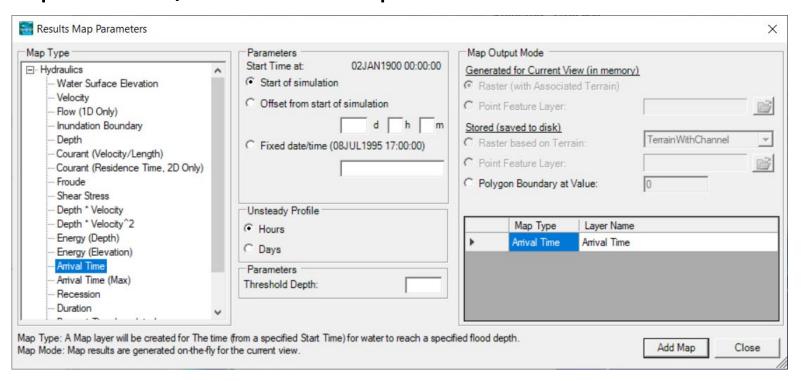

Default maps: Depth, Water Surface Elevation, Velocity

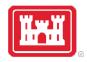

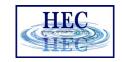

## Example Maps

#### • Depth

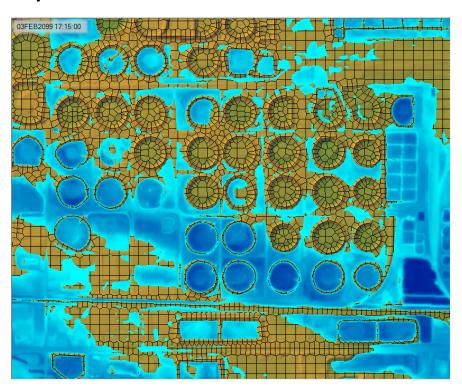

#### Velocity

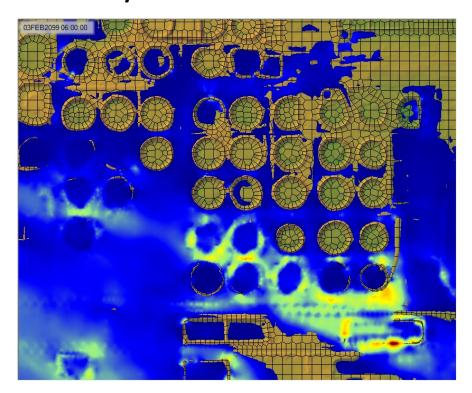

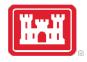

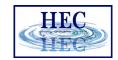

#### Arrival Time

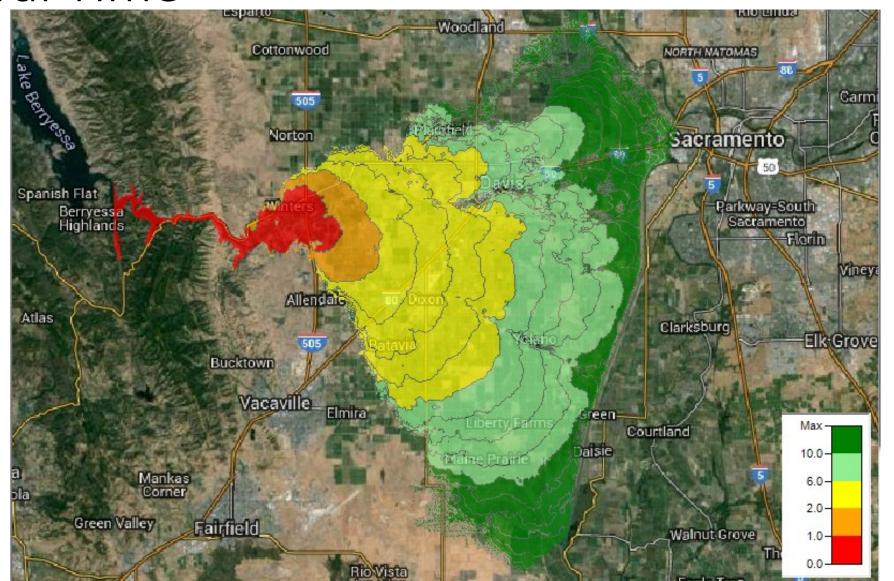

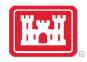

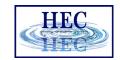

# Hazard Mapping

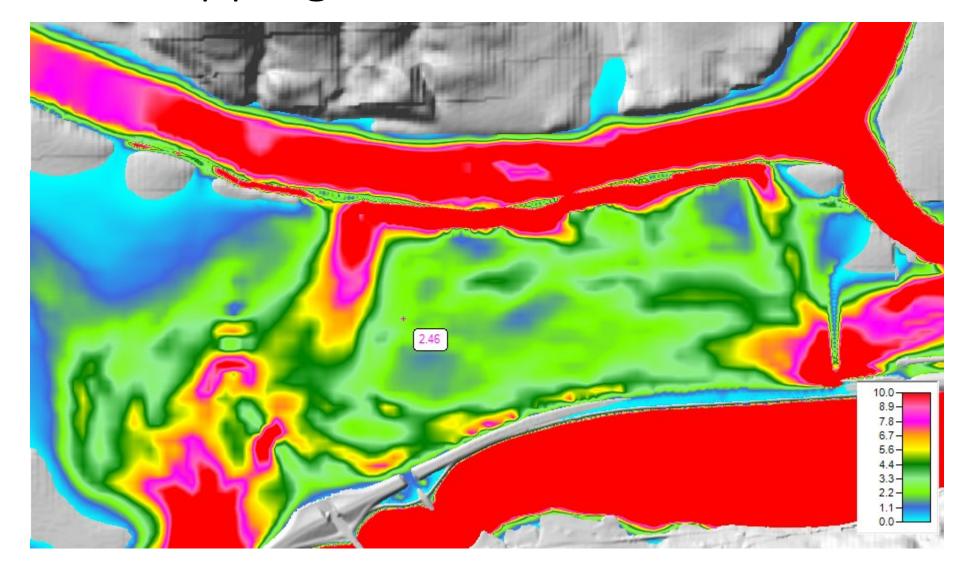

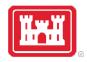

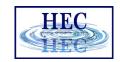

## Inundation Boundary

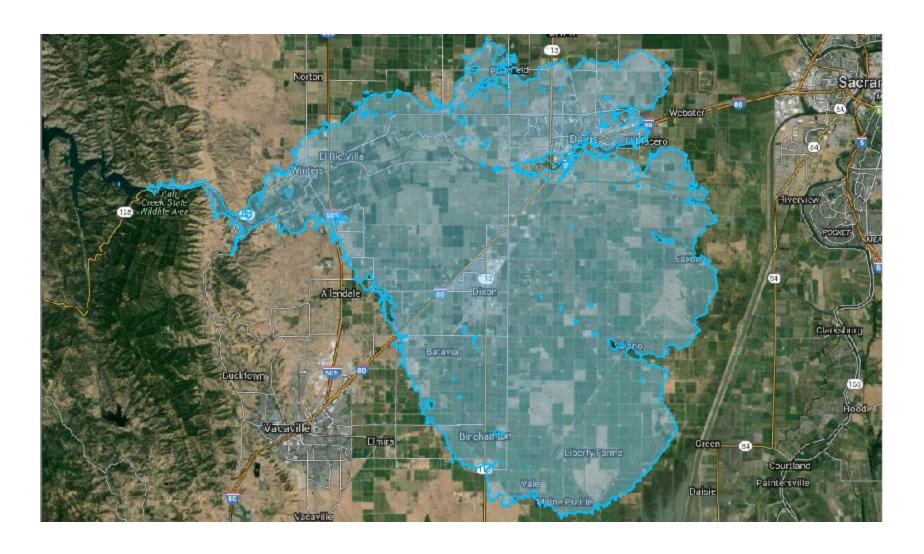

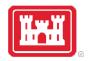

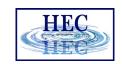

#### Map Types – Dynamic vs Stored

- Dynamic: Computed on-the-fly
  - Smooth: Computes to screen-resolution
  - Doesn't use disk space
- Stored: Computed to terrain resolution
  - Stored to disk
  - Faster rendering for slow map types

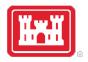

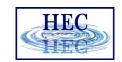

#### Dynamic vs Stored Results

- Dynamic results plot values for the current pyramid level. Boundaries are defined based on interpolation.
- Stored results have a single value per cell.

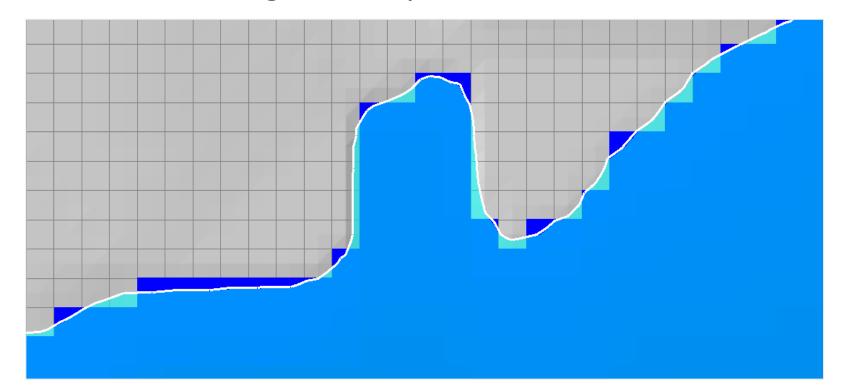

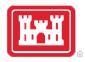

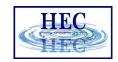

#### Dynamic Mapping

 Animation Toolbar – works on selected layer or group and syncs the timestep

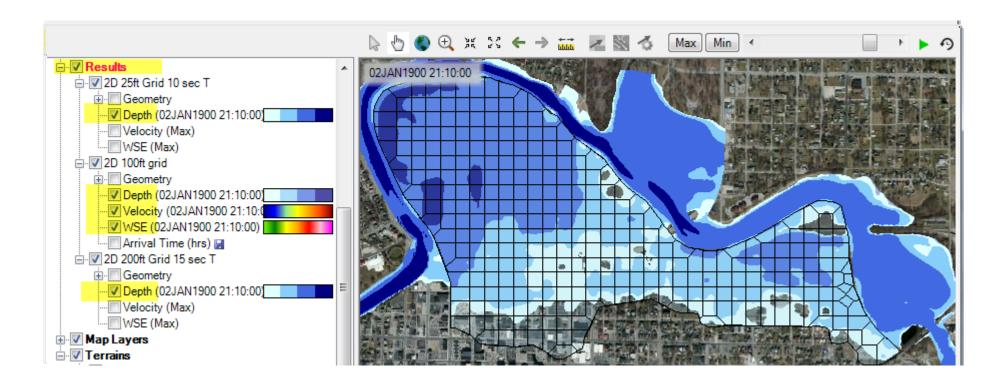

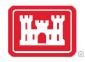

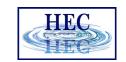

## Dynamic Mapping - Animation

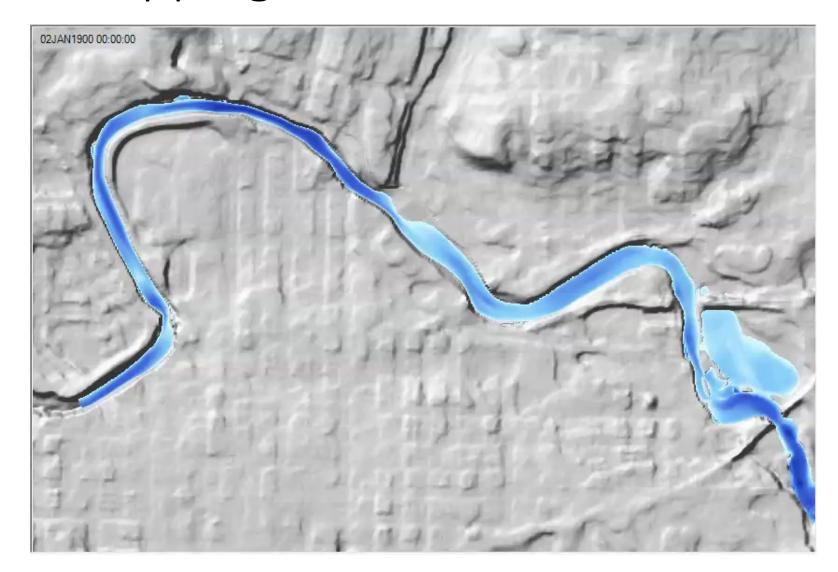

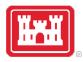

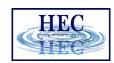

#### Calculated Layer

- RASter Calculator
- Custom scripting code to use multiple results
- Works with RAS Results and Terrains
- Works with Rasters on disk

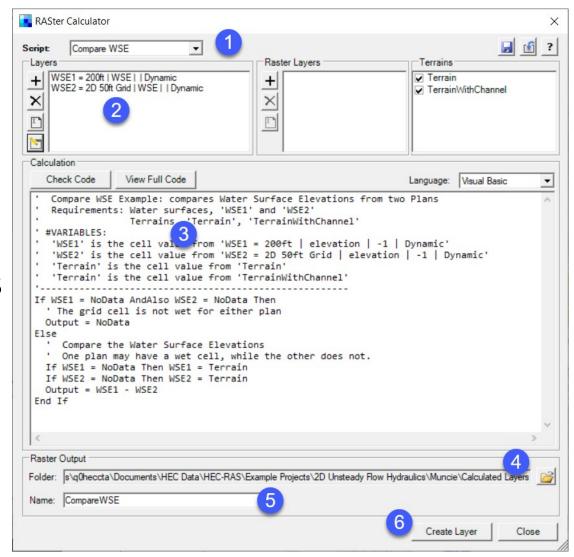

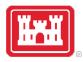

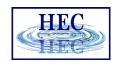

### Stored Maps

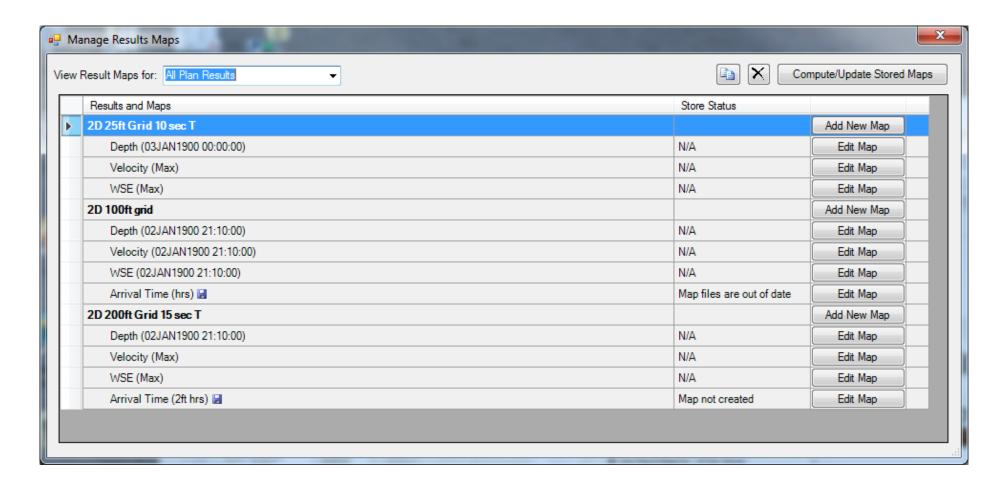

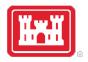

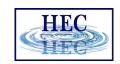

#### Stored Maps

 Map status message on cursor tool tip

#### Right-click options:

Edit Map Parameters

Compute Map

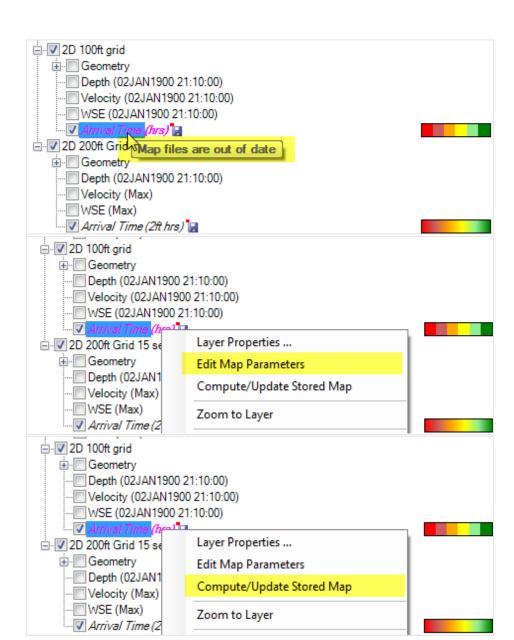

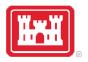

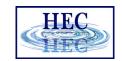

### Results Layer Properties

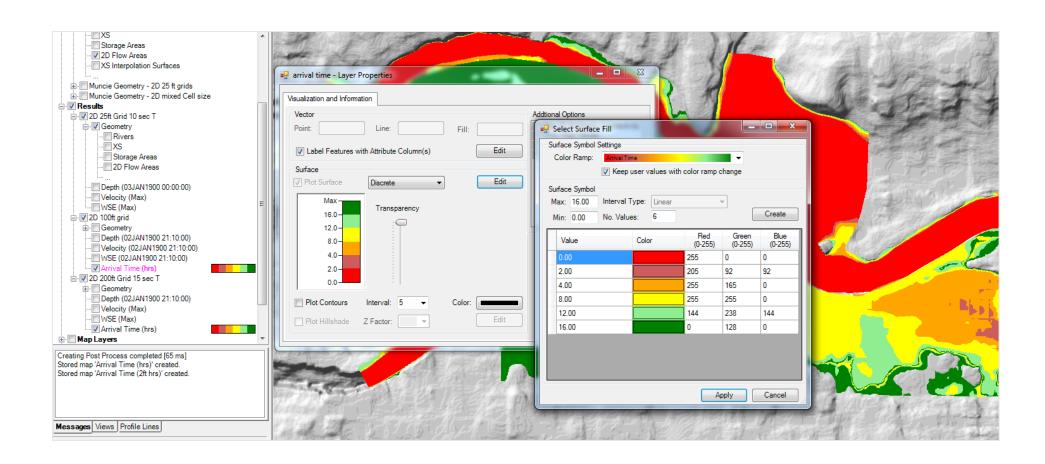

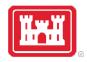

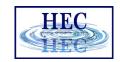

#### Results Visualization

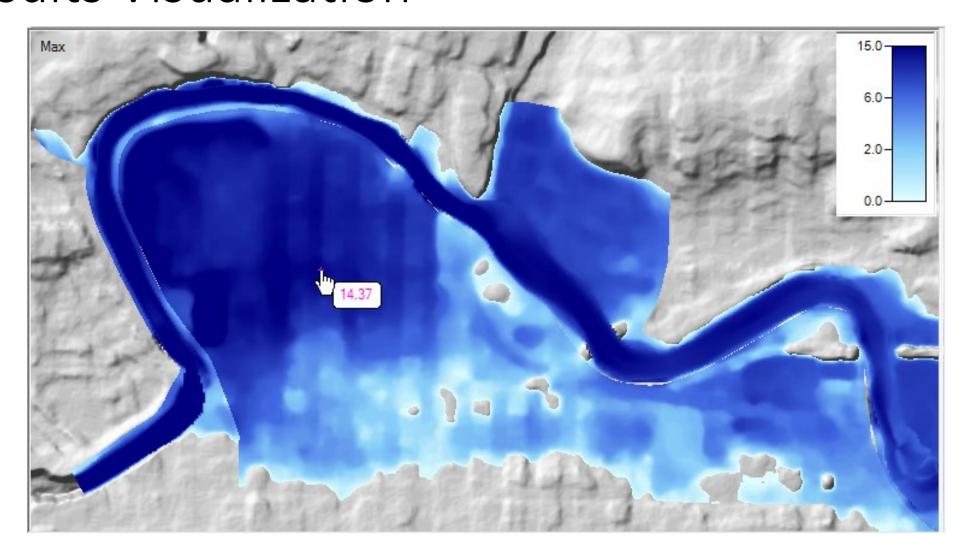

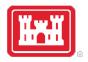

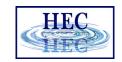

## Render Mode Options

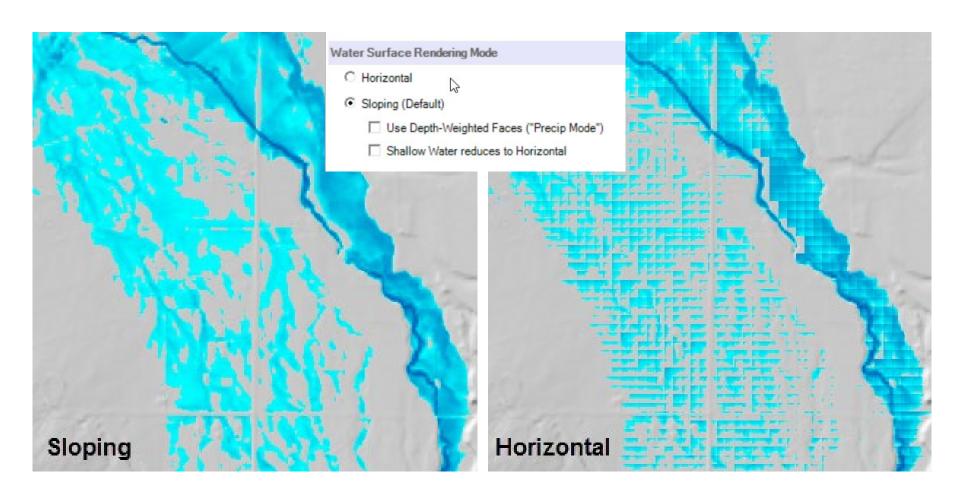

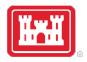

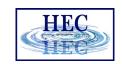

### Results Interpolation

• Render mode options allow for interpolation of water surface elevation values or plotting values at the cell centers.

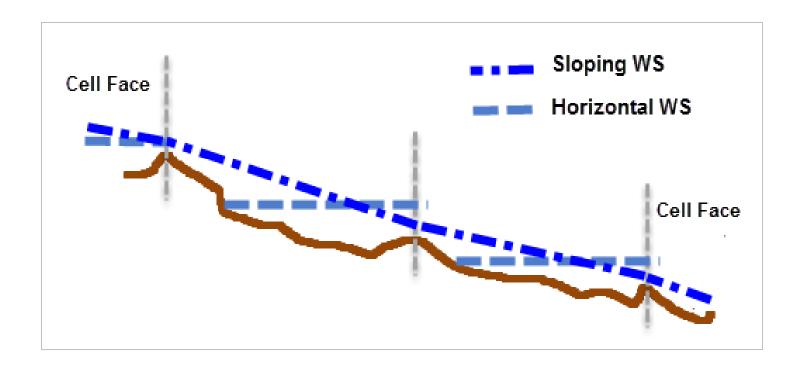

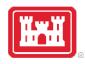

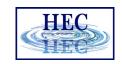

## Horizontal vs Sloping Surface

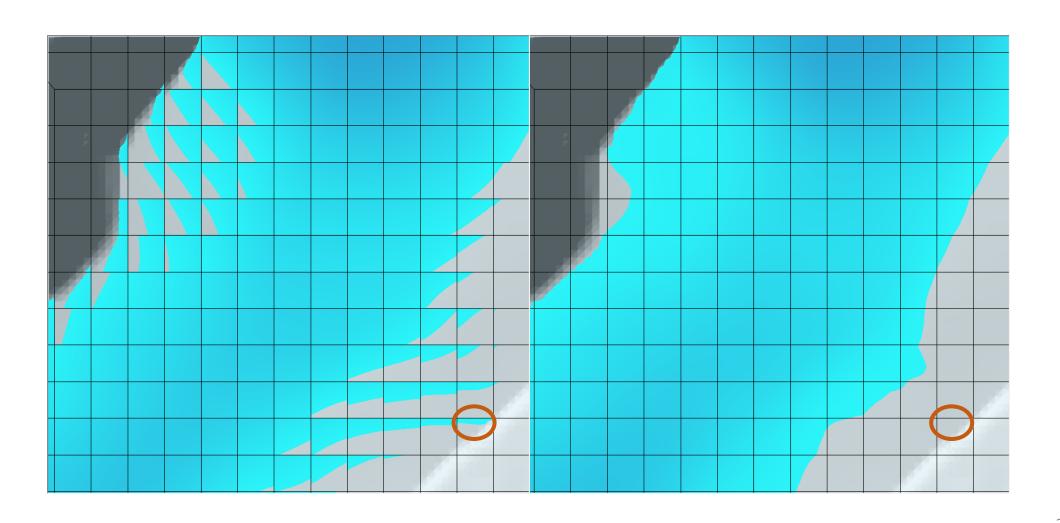

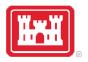

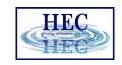

## Horizontal vs Sloping Surface

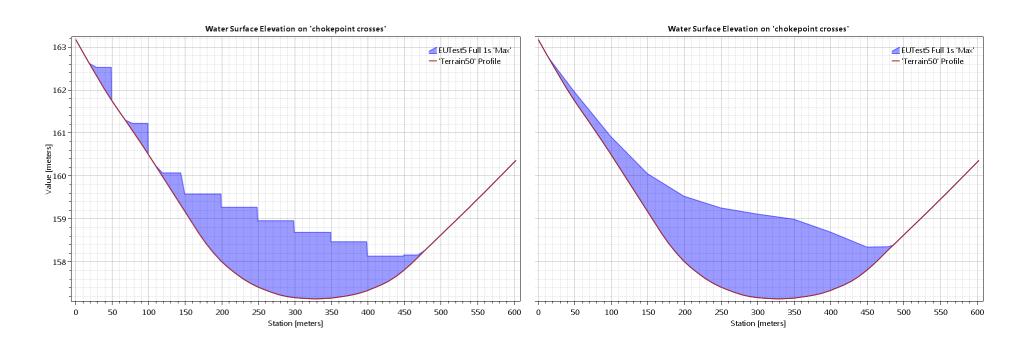

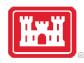

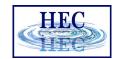

# Sloping Surface Errors

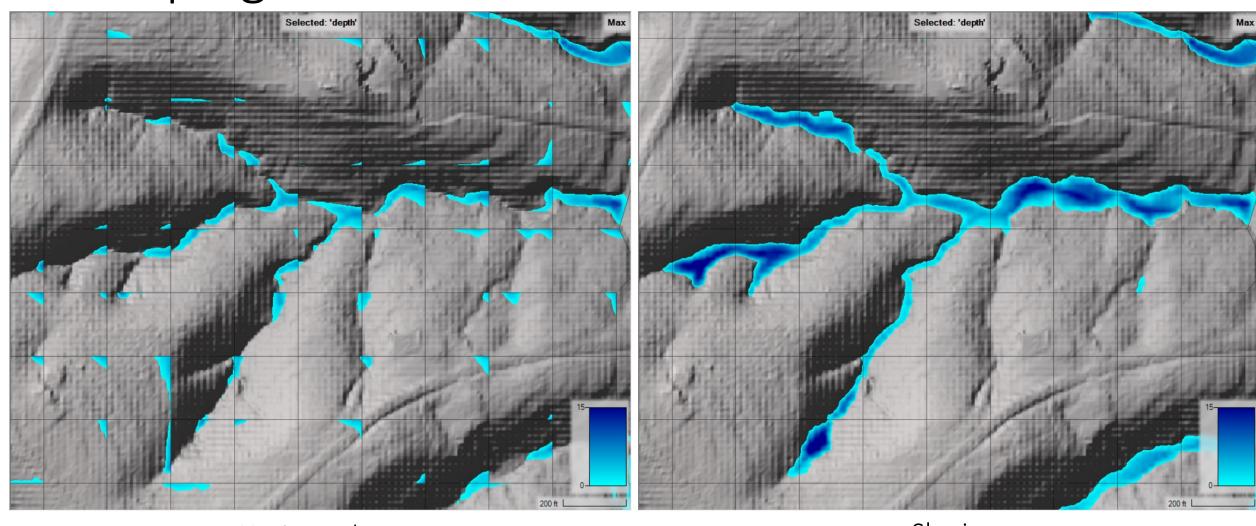

Horizontal Sloping

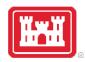

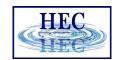

# Sloping Surface Errors

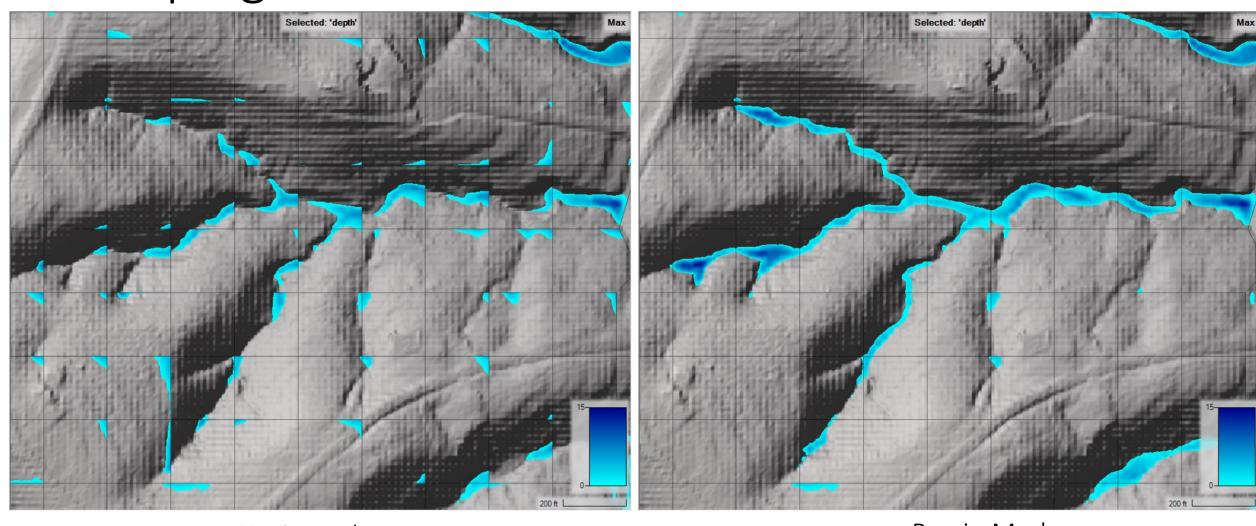

Horizontal Precip Mode

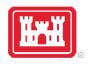

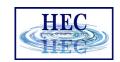

## Depth Results

Hydraulic connectivity from mesh

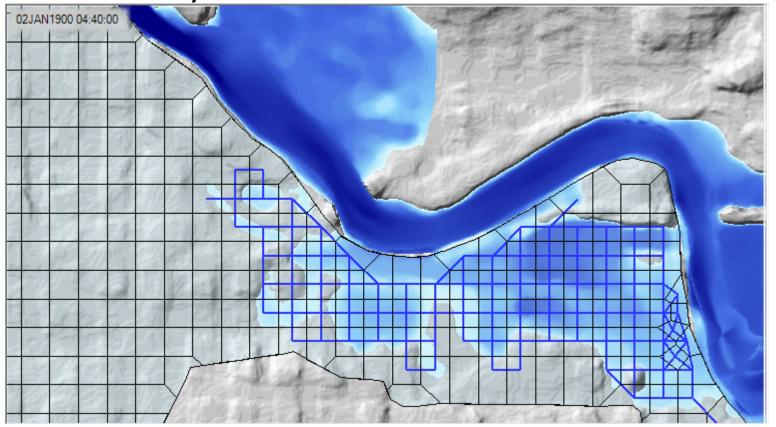

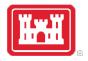

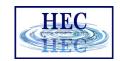

#### Results Query

2D Flow Area query

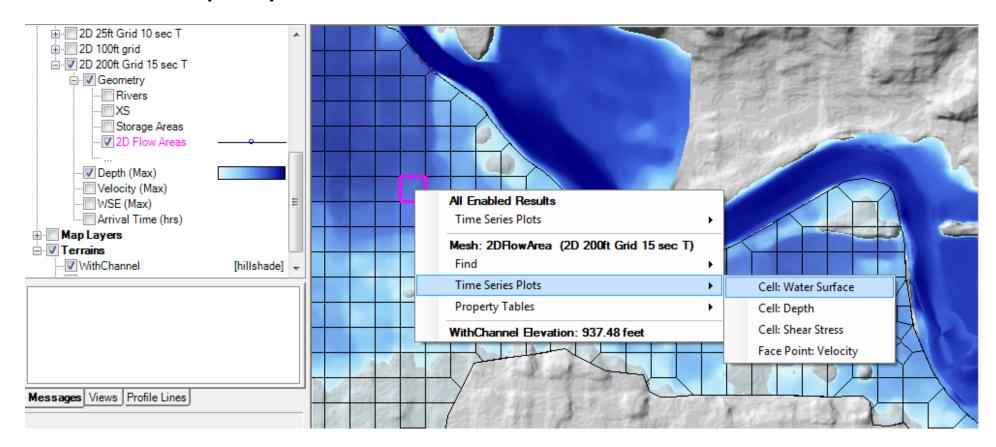

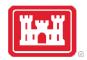

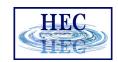

#### 2D Flow Area Queries

#### Hydraulic Properties

Cell: Volume - Elevation
Face: Area - Elevation
Face: Wetted Perimeter - Elevation
Face: Manning's n - Elevation
Face: Profile

#### • Time Series

Cell: Water Surface
Cell: Depth
Cell: Shear Stress
Face Point: Velocity

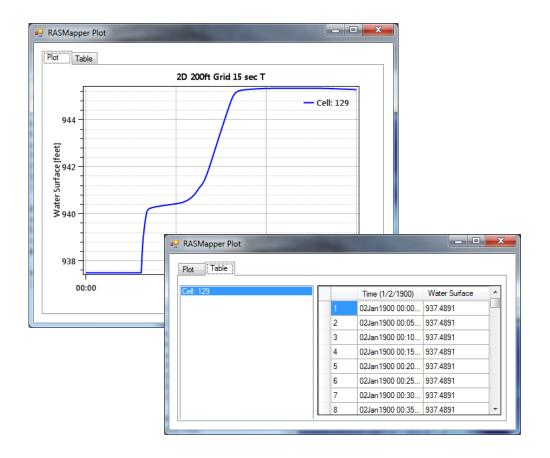

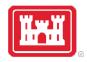

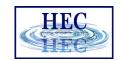

— 2D 25ft Grid 10 sec T — 2D 200ft Grid 15 sec T

Results Query

• Time Series

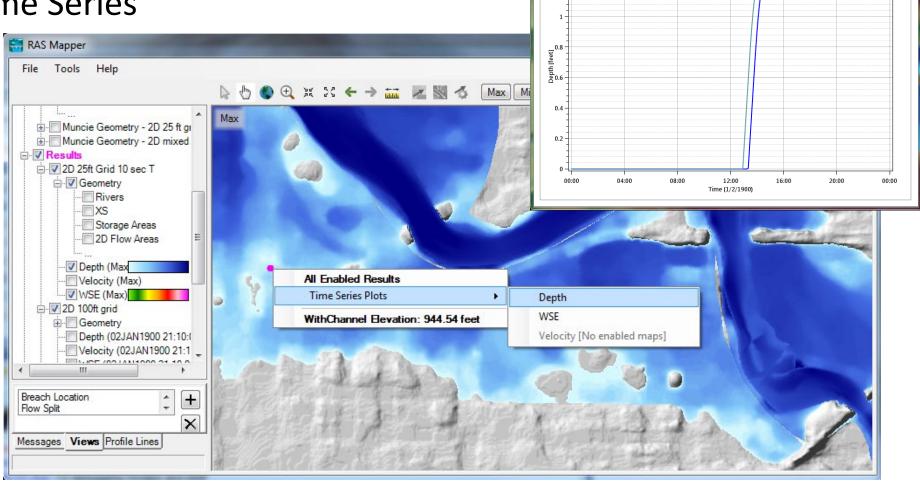

RASMapper Plot

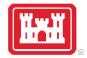

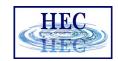

### Velocity Results

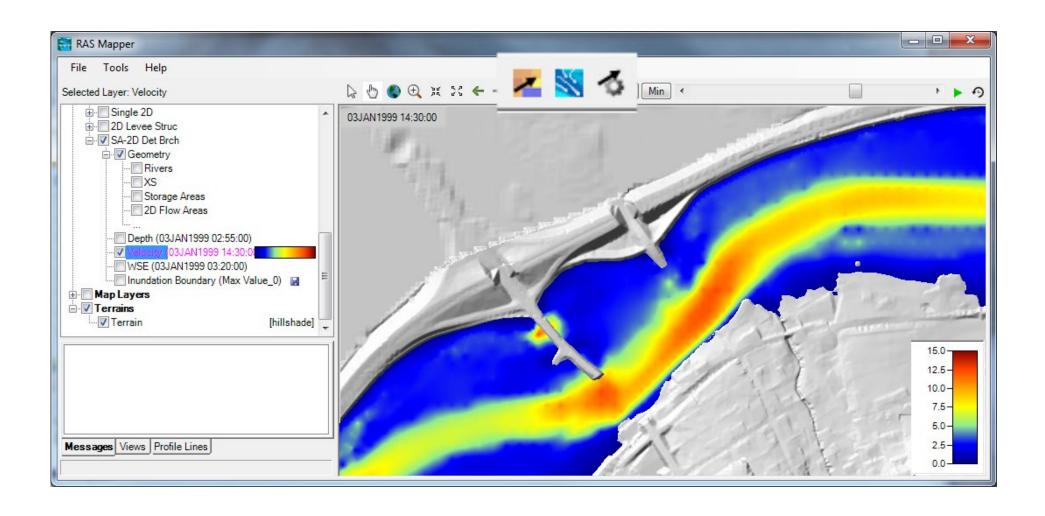

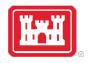

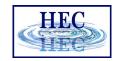

# Velocity Arrows

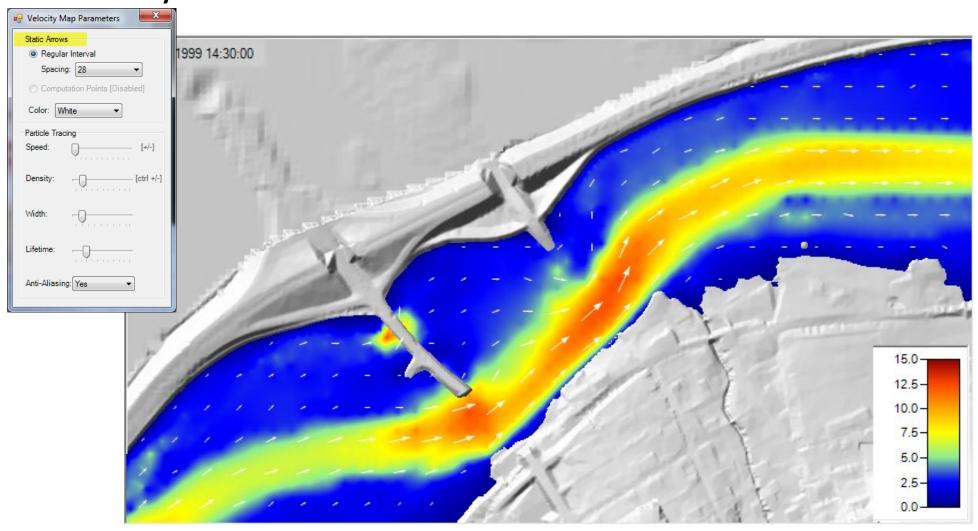

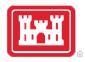

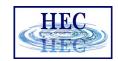

## Velocity Tracing

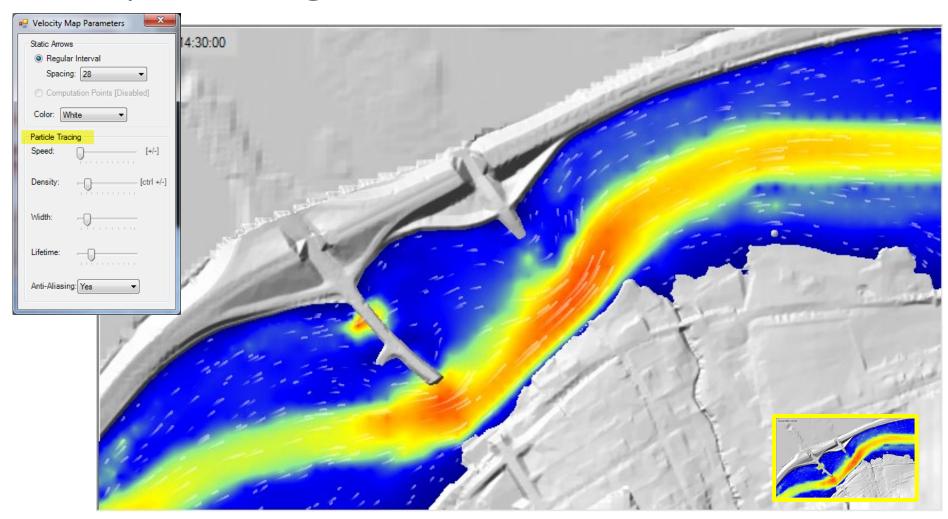

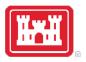

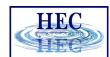

#### Profile Lines

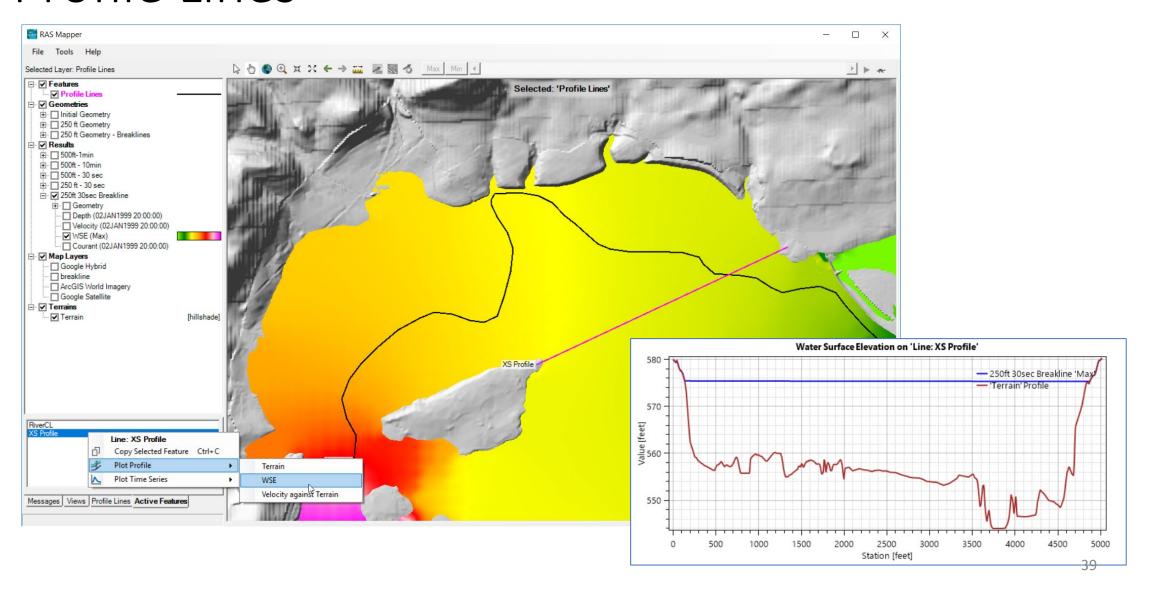

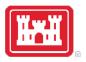

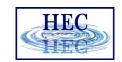

#### Profile Line - Comparison

- Turn on multiple result maps
- Choose a Profile (i.e. 'Max')
- Choose Plot Time Series or Plot Profile

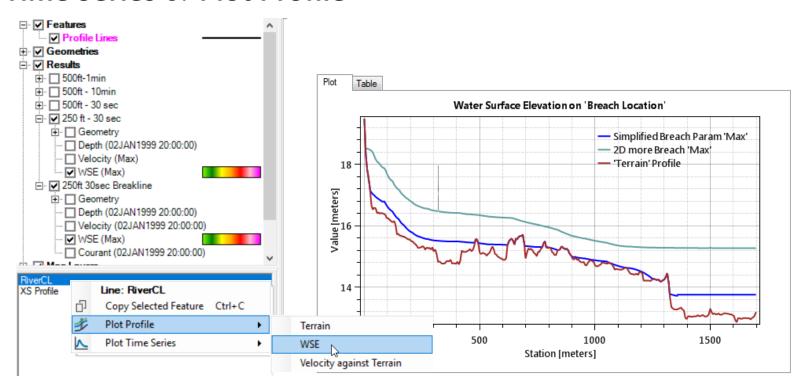

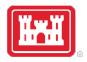

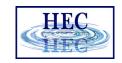

## Profile Lines - Comparison

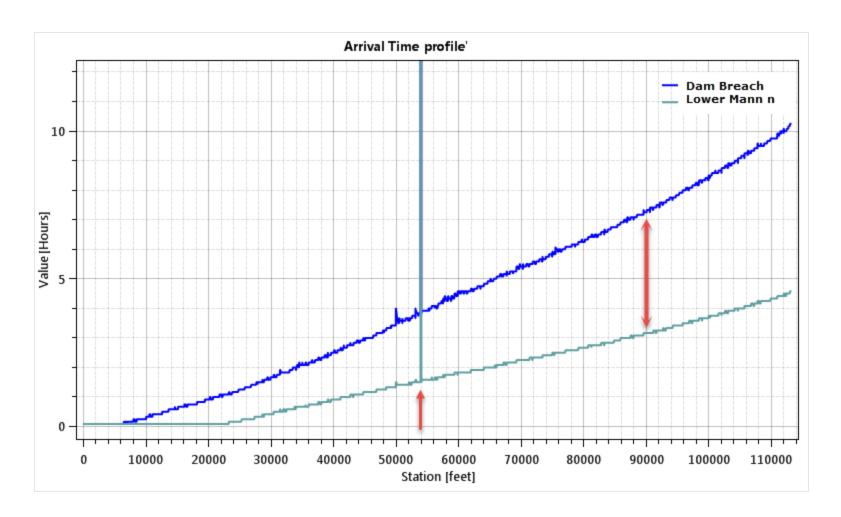

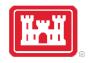

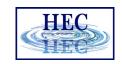

Profile Lines - Animating

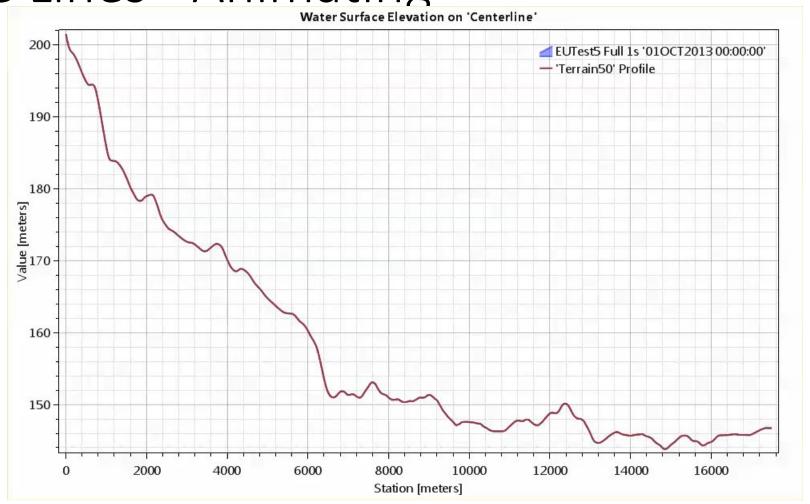

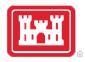

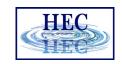

## Profile Lines + Spatial Results

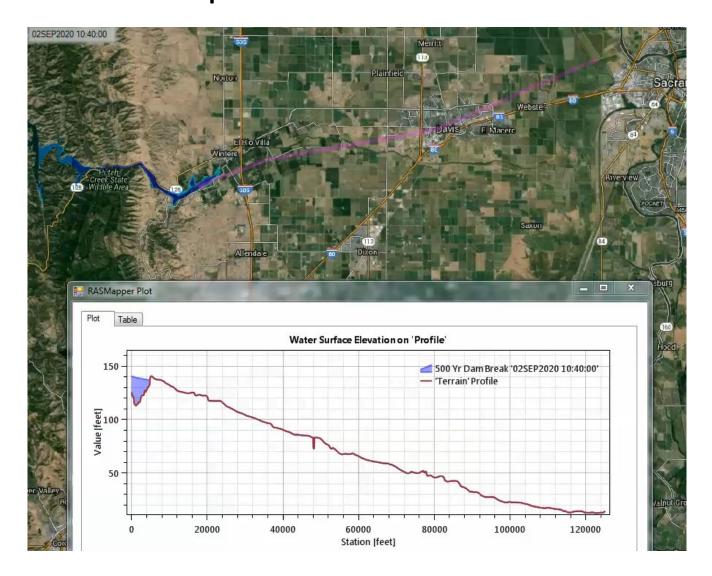

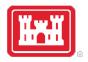

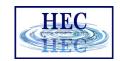

### Profile Lines - Animating

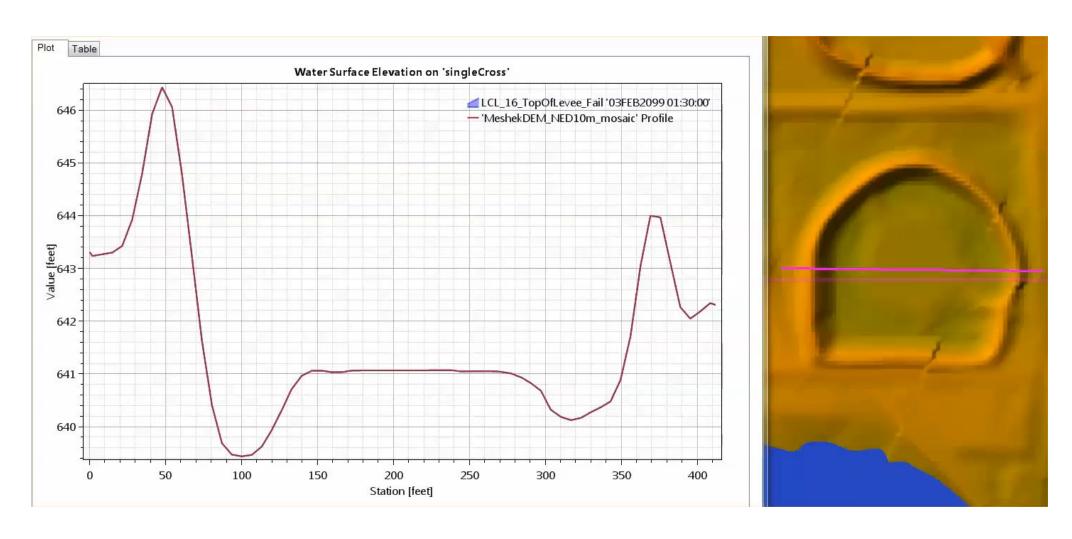

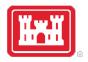

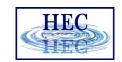

## Profile Lines – Velocity

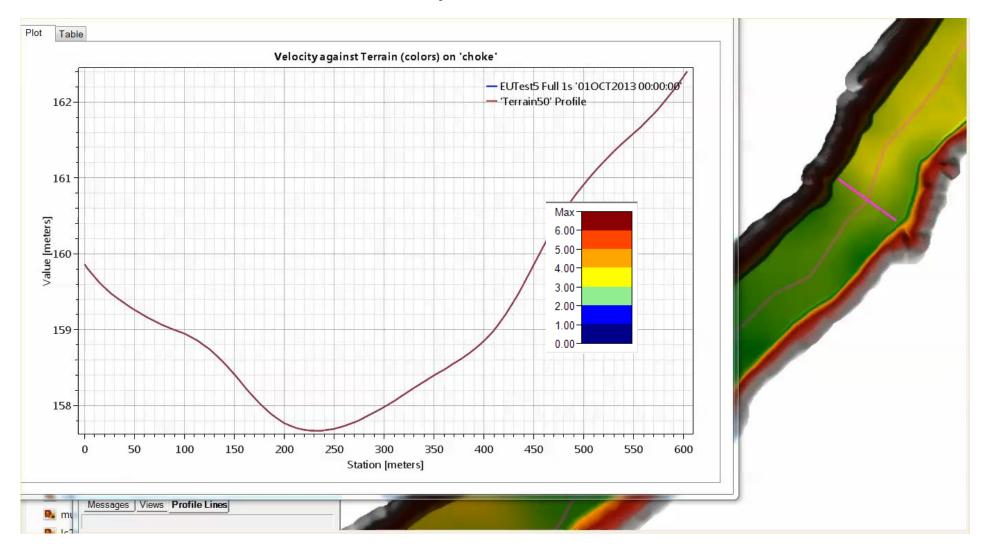

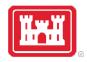

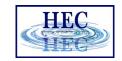

## Velocity Trace Animation

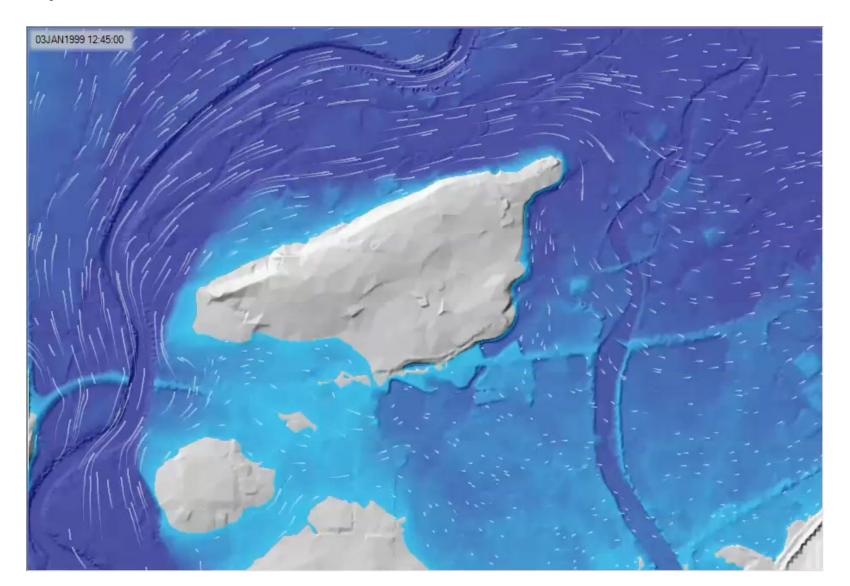

# Questions?

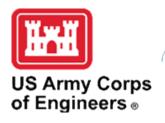

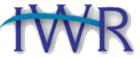

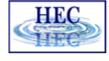